# ektron

### **Global Settings**

#### **Replace License Key**

- **1.** Choose **Workarea > Settings > Configuration > Setup**.
- **2.** Click **Edit**.
- **3.** Add the key to the **License Key(s)** field.
- **4.** Click **Update**.

If adding new keys to old ones (for example, you have multiple domain names), insert a comma between keys.

### **Configure System Notification Email**

**Prerequisite**: System administrator enabled SMTP email service on a server and in your Ektron web.config file.

- **1.** Choose **Workarea > Settings > Configuration > Setup**.
- **2.** Click **Edit**.
- **3.** In the **System E-Mail Address** field, enter the From email address.
- **4.** Check the **Enable Sending of System Notification Email** box.
- **5.** Click **Update**.

### **Metadata Definitions**

#### **Metadata Types**

**HTML tag type metadata**—useful for title tags, outputs an HTML-style tag using the title of the metadata definition as the tag name, and the value set on a content block as its contents (e.g., <tagname>Tag value</tagname>). To enable this type of metadata, add a Metadata server control to every Web form on which the content will appear.

**Meta Tag type metadata**—outputs meta-HTML tags for consumption by search engines.

**Searchable Property/Selector type metadata** assigns searchable text to content; you can find

the content by searching for the text.

### **Apply to/Require for a Folder**

- **1.** Choose **Workarea > Content**.
- **2.** Right-click the folder.
- **3.** Click **View Properties**.
- **4.** Click **Edit Properties**.
- **5.** Click the **Metadata** tab.
- **6.** Uncheck **Inherit parent configuration**.
- **7.** Check **Metadata fields** to assign (and optionally require content in) the metadata tag to the folder.
- **8.** Click **Update**.
- **9.** To assign metadata to content in the folder: edit the content, click the **Metadata** tab and complete the metadata fields.

Copyright ©2012 Ektron, Inc. All rights reserved.

### **Document Management System (DMS)**

### **Supported Types of Assets**

- Microsoft Office 2000 or later documents—Word, Excel, PowerPoint, Project, Publisher, Visio.
- Managed files—.zip, .pdf, .txt
- Graphic files—.gif and .jpeg
- Multimedia files—.swf, .mp3, .wav, .avi **WARNING!** Ektron does not support double extensions, such as *filename*.aspx.vb.

Administrators can add or delete file types at the **Settings > Configuration > Asset Server Setup** screen's **File Types** field.

### **Add One Asset**

- **1.** Choose **Workarea > Content** tab.
- **2.** Select a folder in which to place the asset.
- **3.** To import an asset in a different language, click **View > Language** and select it.
- **4.** Choose **New > DMS Document**.
- **5.** Click **Browse** to find the file.
- **6.** Enter a **Title**.
- **7.** Check **Content Searchable** if you want the content to be searchable.
- **8.** Optionally add a summary, metadata, schedule, comments or category.
- **9.** Check in, submit, or publish the content.

### **Add Several Assets**

**NOTE:** Requires MS Office

- **1.** Choose **Workarea > Content** tab.
- **2.** Select a folder in which to place the assets. **3.** To import assets in a different language,
- choose **View > Language** and select it.
- **4.** Choose **New > Multiple DMS Documents**.
- **5.** Select Office version (first time only).
- **6.** Select folder then files within it.
- **7.** Check **Content Searchable** if you want the content to be searchable.
- **8.** Optionally add a summary, metadata, schedule, comments or category.
- **9.** Check in, submit, or publish the content.

### **Check Out, Save, Replace Asset**

- **1.** Navigate to the asset.
- **2.** Click the triangle (1) to its right.
- **3.** Click **Check out and Save As**.
- **4.** Click **Save**.
- **5.** Select a Windows folder for the asset. (Status changes to *checked out* (O).)
- **6.** Edit the asset and save it.
- **7.** In the Workarea, go to the asset and click **Check In**.
- **8.** Click **Submit** or **Publish**.

### **Folder Management**

### **Assign Style Sheet to Folder Content**

- **1.** Place style sheet file (.css) in any site folder.
- **2.** Choose **Workarea > Content** tab.
- **3.** Select folder.
- **4.** Choose **View > Properties**.
- **5.** Click **Edit Properties**.
- **6.** In the **Style Sheet** field, enter the CSS file and path.
- **7.** Click **Update**.

#### **Assign Templates**

- **1.** Choose **Workarea > Content** tab.
- **2.** Select folder.
- **3.** Choose **View > Properties**
- **4.** Click **Edit Properties**.
- **5.** Click **Templates** tab.
- **6.** Uncheck **Inherit parent configuration**.
- **7.** Choose from **Select Template** dropdown list, then click **Add** ( $\circledcirc$ ). (If desired template is not in dropdown because it's new, click **Add a New Template**, then select new template; add it to the site root folder.)
- **8.** Check radio button next to default template.
- **9.** Click **Update**.

#### **Make Content Private**

To hide content from your public-facing Web site, mark it private. Only users with at least Read-Only permission can view it.

- **1.** Choose **Workarea > Content** tab.
- **2.** Right click a folder or content item and select **View Properties**.
- **3.** Click **View Permissions** ( $\blacksquare$ ).
- **4.** Uncheck **Allow this object to inherit permissions**.
- **5.** Check **Content in this folder is private and can only be view by authorized users and members**.
- **6.** Assign read-only or higher permissions for appropriate users, groups and members.

## **Library Management**

#### **Access the Library**

you can:

**1.** Choose **Workarea > Library**.

library file to appear.

delete it

**2.** Use the dropdown to select a type of

**3.** To work with any library file, click it. Now

(Continued on next page)

 **Edit** its title, **Summary**, or **Metadata** find content linked to it

# ektron

#### **Update Allowed File Types**

- **1.** Choose **Workarea > Library**.
- **2.** Click **View Properties** ( $\Box$ ).
- **3.** Click **Edit**.
- **4.** Add or remove file extensions from the **Image Extensions** and **File Extensions** lists (separate by commas).

#### **Quicklinks**

A special kind of auto-generated hyperlink that jumps to another Ektron content item. (A regular hyperlink jumps to an external Web page). Every content item has a default quicklink, which includes its default template and a query string parameter that includes the content ID.

### **Update Quicklinks**

- **1.** Choose **Workarea > Library**.
- **2.** Click the folder that contains Quicklinks you want to update.
- **3.** Select **Quicklink** from the dropdown.
- **4.** Click **Update Quicklink** ( $\blacktriangleright$ ).
- **5.** In the **To:** field, enter the template to apply to the Quicklink.
- **6.** Check the box next to each Quicklink you want to update.
- **7.** Click **Update Quicklink**.

### **Taxonomy**

A content-level categorization system that uses one-to-many relationships to create a scalable organization of content. A taxonomy lets you create a navigation system that is independent of the folder structure.

#### **Create Taxonomy**

- **1.** Choose **Workarea > Content > Taxonomies > Taxonomies > Add Taxonomy**.
- **2.** Add properties (Title, Description, Image, Template, etc).
- **3.** Decide if taxonomy will be applied to content, users, or user group.
- **4.** Assign to the taxonomy individual content or entire folders, users, or user groups.

#### **NOTE:** If you assign a category to a folder, when new content is added to the folder, the category is assigned to that content.

**5.** If you apply a taxonomy category to a folder, authors can apply only those categories to the folder's content while editing it.

You may require an author to assign a designated category to content.

**6.** Add a taxonomy directory control to a template to let site visitors view or select content by category.

Copyright ©2012 Ektron, Inc. All rights reserved.

### **URL Aliasing**

### **Types of URL Aliasing**

**Automatic Aliasing**—creates URL based on folder structure or taxonomy.

**Manual Aliasing**—lets you apply a unique URL to any content item, or several aliases to an item and pick a primary one.

**Regex-based Aliasing**—creates alias based on patterns in content name (like product numbers or SKU numbers). Content indexed by date can look like this:

### <http://server/site/blog/July/2009>

You can also use RegEx for redirection. For example, on your old site, the URL was

products prod24.asp. On the new site, it's CompanyProducts.aspx?prod\_id=24

**Aliases for Multi-sites** – The user logs into an individual multi-site and then enters aliases specific to that site.

**Community Aliasing**—creates alias that includes a community user name or community group. For example:

<http://www.example.com/John>

### **Enable URL Aliasing**

- **1.** Choose **Workarea > Settings > Configuration > URL Aliasing > Settings**.
- **2.** Click **Edit**
- **3. Enable** the types of Aliasing you want to use.
- **4. Save**.

### **Add/Update Manual Alias**

- **1.** Go to **content** item to be aliased.
- **2.** Click **Edit**.
- **3.** Click the **Alias** tab.
- **4. Enter** the alias.
- **5.** Click **Submit** or **Publish**. Alternatively, authorized users can add/ update manual aliases by clicking **Workarea > Settings > Configuration > URL Aliasing > Manual**.

## **Web Alerts and Email Verification**

### **Create a Web Alert**

**Prerequisite**: SMTP and the message queue must be set up

- **1.** Choose **Workarea > Settings > Configuration > Web Alerts**.
- **2.** Click **Messages**.
- **3.** Click **Add Email Message**.
- **4.** Create **OptOut**, **Unsubscribe**, and **Default**  messages.
- **5.** Within **Web Alerts**, click **Subscriptions**.
- **6.** Click **Add Subscription**.
- **7.** Create and enable a subscription.
- **8.** Click **Email From List**.
- **9.** Click **New > Email From**.
- **10.** Enter email address.
- **11.** Click **Save**.
- **12.** Open the **Content** tab and go to the folder whose content will trigger the alert.
- **13.** Choose **View > Properties**.
- **14.** Click **Edit Properties**.
- **15.** Click the **Web Alerts** tab.
- **16.** Assign the Web Alert information.
- **17.** Click **Update**.

#### **Enable Email Verification**

To have new membership enrollees verify their email address:

- **1.** Choose **Workarea > Settings > Configuration > Setup**.
- **2.** Click **Edit**.
- **3.** Click **Workarea** tab.
- **4.** Check the **Enable Verify Email** checkbox.
- **5.** Click **Update**.

### **CMS vs. Membership User**

**CMS users** (number specified by site licensing) can log into Workarea and perform CMS tasks. **Membership users** (no limit) can be granted permission to create, edit, and view content in a community folder after log in, view private content, participate in moderated discussions, and maintain a user profile; restricted from most Workarea tasks.

### **CMS User Management**

#### **Update Password**

- **1.** Choose **Workarea > Settings > Users**.
- **2.** Select a user.
- **3.** Click **Edit**.
- **4.** Enter the password into the **Password** and **Confirm Pwd** fields.
- **5.** Click **Update**.

#### **Add User**

- **1.** Choose **Workarea > Settings > Users**.
- **2.** Click **Add User**.

**3.** Enter the user information and click **Save**. **NOTE:** Required fields are indicated by a red asterisk (\*)

### **Delete User**

- **1.** Choose **Workarea > Settings > Users**.
- **2.** Check each user to be deleted
- **3.** Click **Delete** (  $\langle \rangle$ .

#### **Lock User**

Locked out users cannot log in.

- **1.** Choose **Workarea > Settings > Users**.
- **2.** Click the user to be locked out.
- **3.** Click **Edit**.

**5.** Click **Update**.

**4.** Check **Account Locked**.

## **Administrator Quick Reference**—Ektron 8.5

# ektron

### **Language**

### **Enable/Disable a Language**

- **1.** Choose **Workarea > Settings > Localization > Languages and Regions**.
- **2.** Click **Language Settings**.
- **3.** Click **Enable**.
- **4.** Check or uncheck languages for Workarea and site.

**5.** Click **Update**.

### **Export Content for Translation**

- **1.** Open the content folder that contains the content to be translated.
- **2.** From the **Action** menu, select **Export for Translation**.
- **3.** To include content in the folder's subfolders, check **Include Subfolders**.
- **4.** Select source and target languages.
- **5.** Click **Create XLIFF Files for Translation**.
- **6.** For each language, Ektron creates one .zip file, which includes an XLIFF file for each content item. Zip files are stored at the Export for Translation page.
- **7.** To review items in a zip file, click **+** next to **Extracted**.
- **8.** Click the .zip file icon (under **Downloadable Zipped XLIFF Files**). The File Download window appears.
- **9.** Click **Save**.
- **10.** Select the folder in which to place the .zip file.
- **11.** Transmit files to translation agency.

### **Import Translated Files into Ektron**

- **1.** Choose **Workarea > Settings > Localization > Import Translated Files**.
- **2.** Click **Browse** and navigate to the folder with the translated files.
- **3.** Select the files to import.
- **4.** Click **Import Translated XLIFF Files**. Ektron creates new or updates existing foreignlanguage editions of the imported content/menu/taxonomy. Information about the imported file appears in the history area of the Import XLIFF Files screen.

For each new edition:

- If content title is the same as the source edition, the next available number is appended to distinguish it from the source.
- Its status matches the source content's status. Typically, its status is checked out.
- When imported, the content can enter the approval process just like other content.
- Its history indicates it was checked in at the time the report was run.
- For content, the following properties are inherited from the original content: o Smart Form
	-
	- o content searchable
	- o approval method
	- o date created and last edit date (when the content is imported)
	- o the last user to edit

After you import the translation files, Ektron removes them from the file system.

## **Approval Chain**

An approval chain is a series of users or user groups who must approve content before it is published on your Web site. Also, if a user deletes content, before it is removed from Ektron, it must pass through the approval chain.

### **Update List of Approvers**

User must have read-only or higher permission for folder before joining Approval Chain. (May have to go to folder's Permissions screen and uncheck **Allow this object to inherit permissions** first.)

- **1.** Choose **Workarea > Content** tab.
- **2.** Right-click on folder and select **View Properties.**
- **3.** Click **View Approvals** (20).
- **4.** Use **Add**, **Delete** and **Reorder** buttons.

### **Find and Review Content Awaiting Approval**

**NOTE:** Content only appears if you or a user group to which you belong is the current approver.

### **Via Content Awaiting Approval Widget**

- **1.** Add the Content Awaiting Approval Widget to the Desktop.
	- Click **Desktop**.
	- Select a **Tab** or **Add New Tab**.
	- Select **Toggle Widget Tray** and drag and drop Content Awaiting Approval Widget into Drop Zone.
- **2.** In the **Content Awaiting Approval Widget**, click the content to be approved.
- **3. Edit**, **Decline**, or **Publish** the content.

### **Via Content Reports**

**1.** Choose **Workarea > Reports > Contents > Approvals**.

### **Permissions**

### **Add a User or User Group to Permissions Table**

- **1.** Choose **Workarea >** content folder.
- **2.** Choose **View > Language** and select the language whose folder properties you want to update.
- **3.** Choose **View > Properties**.

**4.** Click **Permissions** ( $\blacksquare$ ). **NOTE:** You must break inheritance before adding users or groups.

- **5.** Select **CMS users** or **Membership users**  from the **User Type** dropdown.
- **6.** Click **Add Permissions**. Only users and groups not assigned to the Permissions Table appear.
- **7.** Select users and groups and click **Save**.
- **8.** Check Standard and Advanced permissions for user or group.

**NOTE:** Check **Enable All** to assign all standard permissions. If you do, you still must assign advanced permissions.

**9.** Click **Save**.

### **Edit User or User Group Permissions**

- **1.** Access the Permissions Table for the content folder or content.
- **2.** Select **CMS users** or **Membership users**  from the User Type dropdown.
- **3.** Click the user or group for which you want to edit permissions.
- **4.** Check to assign permission; uncheck to remove permission. **NOTE:** Remember to toggle between
- standard and advanced permissions. **5.** Click **Update**.

### **Delete User or User Group Permissions**

- **1.** Access the Permissions Table for the content folder or content.
- **2.** Select **CMS users** or **Membership users**  from the User Type dropdown.
- **3.** Click **Delete**  $(\%)$ .
- **4.** Select the user or group to remove from the Permissions Table.
- **5.** Click **Remove Permission for Folder**. **NOTE:** When you delete the permissions of a user or user group, that change is propagated to all subfolders and content, including approval chains (if folder permissions are inherited).

## **Administrator Quick Reference**—Ektron 8.5

#### $1<sup>c</sup>$  $1a$  $1<sub>d</sub>$  $1e$  $1f$  $1<sub>b</sub>$ Desktop Content Settings Reports Library Help  $\boxed{2}$ Folders Vi<mark>. 12 nter 13 older 14 site" AM 15</mark>  $16$  $17$ Ħ Community **NEW VIEW DELETE ACTION**  $\Box$  $\odot$ Community<br>CEOBlog<br>MarketingBlog  $\overline{7}$ 18 TechBlog Title Content Type ID Status Date Modified Last Editor Language Electrompany  $\sqrt{19}$ 6 Careers **HTML** 4/17/2012 **Blank** 生 385  $\mathsf{A}% _{\mathsf{A}}^{\left( \mathsf{A}\right) }\left( \mathsf{A}_{1}\right)$ Administrator, ᆌ Company News<br>Experience Experience 03:55:47 PM Form/Survey Application  ${\sf Form}$  $20$ 23  $24$  $10<sup>°</sup>$  $21$ 22  $25$ Locations **Day Our Team**  $H = 3$ My Account □ Products **Hardware**  $P_{\text{reduction}}$  $11$ Software **Fig. Training** E Services<br>E Store 9 □ Support Advertisements En Knowledge Base<br>En En Support Forume  $8<sup>1</sup>$ **ED** Pages  $\overline{3}$ **Taxonomies** Collections  $\overline{4}$  $\overline{5}$ Menus

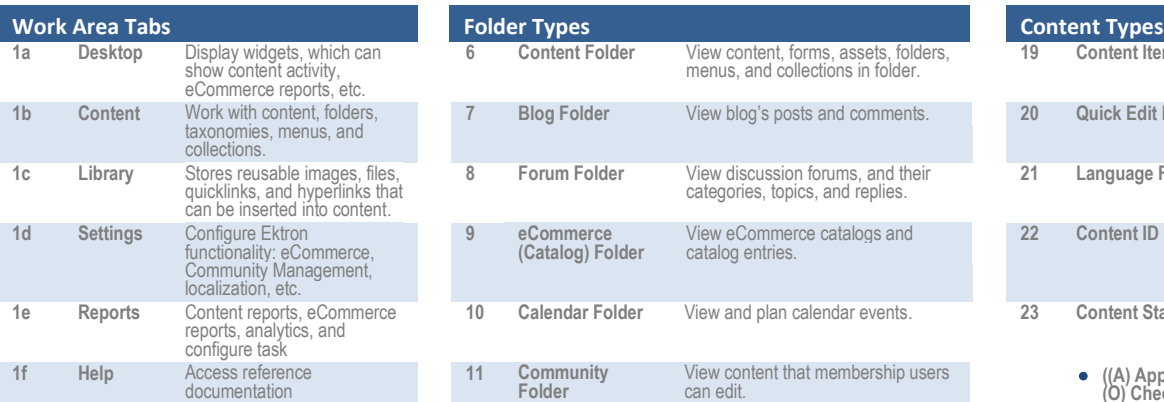

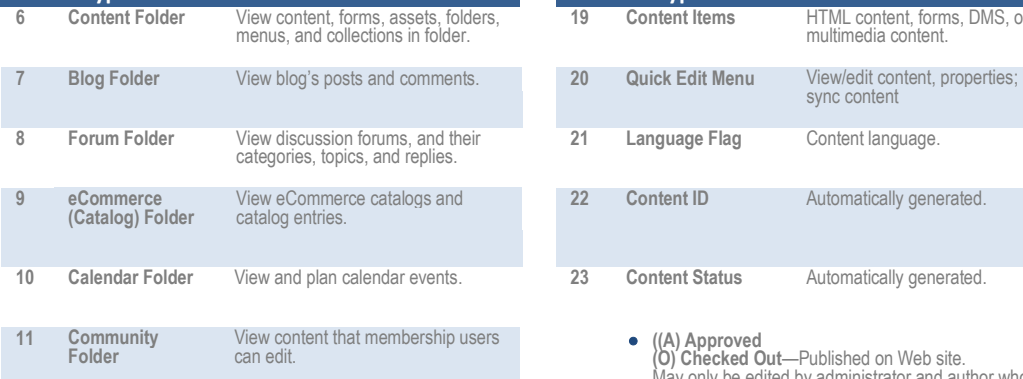

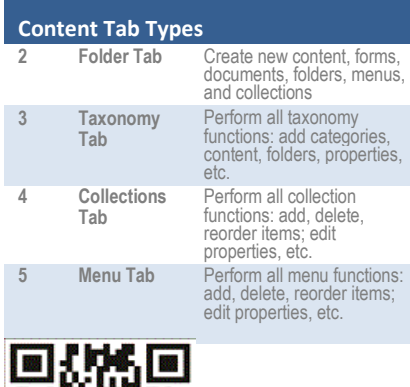

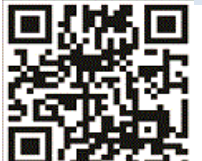

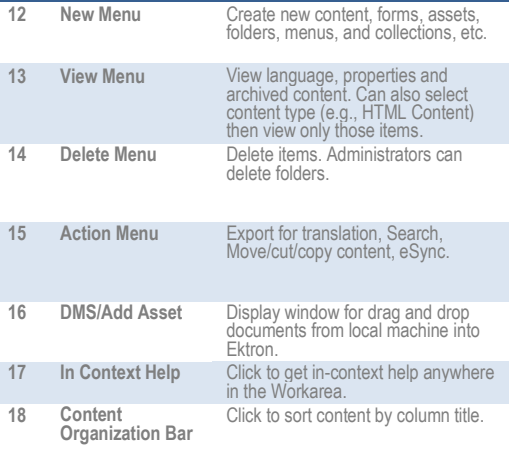

**Dropdown Menus** 

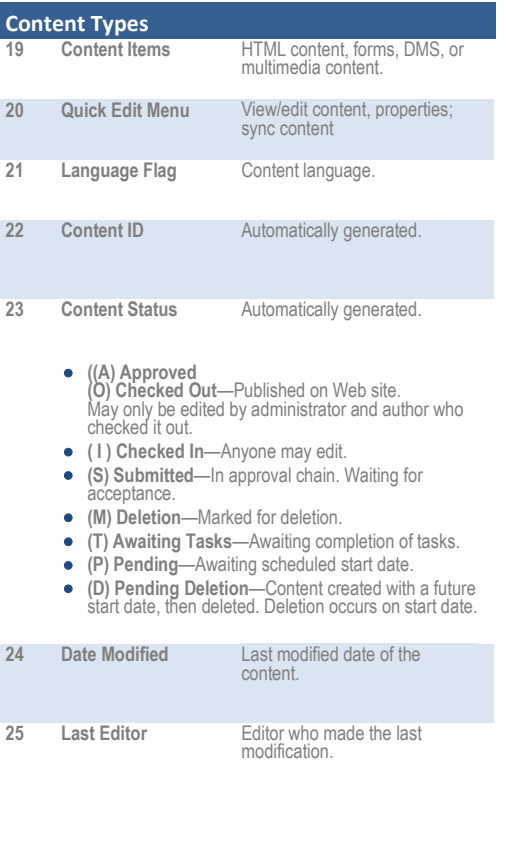

ektron